# **Ozobot základní trénink – lekce 5**

Autor: Ozobot Publikováno dne: 1. listopadu 2014

## **Popis:**

Tato lekce seznámí studenty se základy informační technologie, programování a funkcí. Studenti mají za úkol v bezplatné aplikaci OzoGroove vyrobit, opravit a spustit program složený z různých funkcí tak, aby Ozobot vytvořil svým pohybem písmena OZO.

Typ lekce: trénink Předměty/Témata: robotika, matematika, informační technologie Stupeň: 3-12 Délka trvání: 1–2 vyučovací hodiny Požadovaná verze Ozobota: Basic, Bit

# **Ozobot základní trénink – lekce 5**

# **Kódování a geometrie**

# **Co se studenti naučí**

- Naprogramovat Ozobota pomocí pohybů/funkcí
- Analyzovat a rozložit geometrické útvary a přeložit je do pohybů Ozobota

## **Předměty/Témata**

Matematika: geometrie, rozkládání geometrických útvarů do jednotlivých pohybů Robotika: programování Ozobota a realizace programu Informační technologie: programy a funkce

## **Výzva**

Vyrobit, opravit a spustit program složený z různých funkcí tak, aby Ozobot vytvořil svým pohybem písmena OZO.

# **Propojení s reálným životem**

Co vlastně dělají počítačoví vědci?

## **Náročnost lekce**

Záčátečník

# **STEM topics**

Mezipředmětový koncept: pomocí robotiky studovat programování a matematiku Informační technologie: programování a podprogramy

# **Materiály**

- Ozobot
- Digitální tablet (iOS nebo Android), nabitý, s jasem obrazovky na 100 %
- Aplikace OzoGroove (zdarma na Apple Store nebo Google Play, nastavit, aby se tablet sám nevypínal)
- Tisky (viz níže)
- Vytištěný návod pro použití Ozobotů

## **Délka trvání**

1–2 vyučovací hodiny

## **Poznámka**

K tomuto cvičení potřebují studenti vidět příslušné diagramy. Pokud chcete, aby si studenti zadání četli sami, můžete vytisknout tuto celou lekci. Pokud ne, pak stačí vytisknout jen tisk číslo 1.

#### **Lekce**

**Odlišení**: Tato lekce je vhodná pro studenty jakéhokoliv věku – tato lekce pro ně bude příjemná, i když nemají žádné znalosti o programování. Obtížnost můžete regulovat pomocí nápověd ve 3. kapitole a nápověd pro hlavní výzvu.

**Poznámka**: Důležitou prerekvizitou pro tuto lekci je lekce 4 – Základy kódování.

## **1. Vytvořte čtverec!**

V této lekci naučíme Ozobota pohybovat se po určitých tvarech: čtvercích, písmenech atd. Je to podobné, jako když jsme v minulé lekci vytvářeli choreografii tance, tentokrát to však bude bez hudby. A také k programování Ozobota budeme používat stejnou aplikaci – OzoGroove!

**Připravte si tablet a otevřete aplikaci OzoGroove. Nezapomeňte nastavit jas obrazovky na 100 % a zkalibrujte Ozobota pro tablet (kalibraci můžete provést přímo v této aplikaci v sekci "Ozobot Tuneup").** 

**Budeme používat nástroj pro tvorbu pohybů, abychom naučili Ozobota chodit do čtverce. Běžte tedy do hlavní nabídky a vyberte "Move Creator" ve spodní části obrazovky. Stiskněte "Create a new move" (vytvořit nový pohyb) a vyberte "No music" (bez hudby).** 

Chceme, aby se Ozobot pohyboval podle následujícího diagramu (také na tisku 1, č. 1).

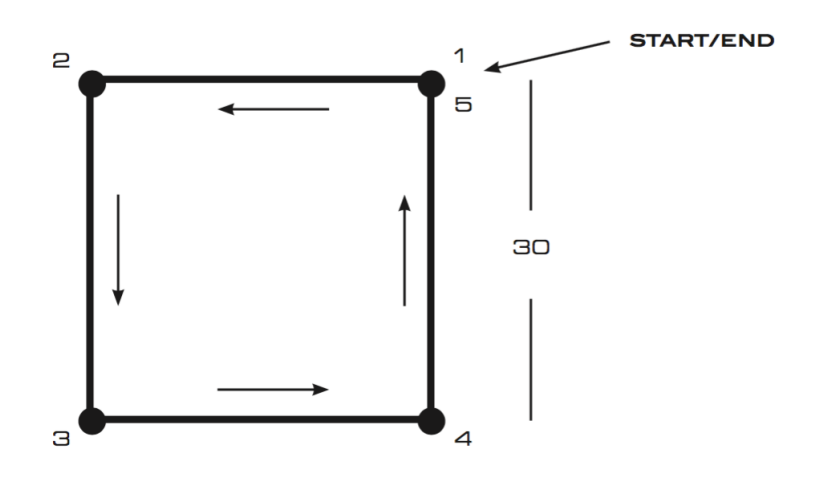

Ozobot by měl začít na bodu 1 a pohybovat se po čtverci proti směru hodinových ručiček zpátky do bodu 1. Každá strana čtverce by měa být dlouhá 30 jednotek. Předpokládejme, že Ozobot začíná v bodě číslo 1 směrem na západ, tedy ve směru bodu 2. První pohyb by tedy měl být 30 jednotek rovně.

#### **Vyberte v editoru kategorii "Forward" (vpřed) a ve spodním menu zvolte "Forward 30". Položte tuto instrukci na timeline hned za start.**

V tento okamžik se Ozobot nachází v bodě 2, ale aby mohl pokračovat dál, musíme Ozobota otočit čelem k bodu 3. Pokud Ozobot zatáčí doleva, musí se otočit o 90°, tedy o pravý úhel (čtvrtina 360° celého kruhu).

**Vyberte kategorii "Left Turns" (obraty vlevo) a vložte příkaz "Left 90" na timeline hned za příkaz "Forward 30".**

Tímto způsobem pokračujte ve tvoření pohybů i nadále, než Ozobot díky instrukcím dosáhne bodu 5. V bodě 5 už nemusíte Ozobota otáčet.

**Abyste ověřili, zda jste vytvořili program správně, nejprve jej uložte (například pod jménem "Square 1" do nové kategorie "lesson 5") a stiskněte "Dance". Na tanečním parketu vyberte políčko, které chcete použít, a položte na něj Ozobota. Ujistěte se, že prostřední senzor Ozobota je umístěn uprostřed tohoto políčka. Zároveň upravte pozici Ozobota tak, aby byl připraven začít tvořit čtverec. Tzn. natočte Ozobota čelem k západu, jako kdyby seděl na bodě 1 a díval se na bod 2. Vypněte možnost "Loop Dance", protože chceme, aby Ozobot prošel čtverec pouze jednou. Nyní stiskněte "Load Ozobot". Jakmile bude nahrávání u konce, stiskněte "Dance" a pozorujte, zda se Ozobot pohybuje správně.** 

Pohybuje se Ozobot tak, jak jste si mysleli, že bude? Pokud ne, vraťte se zpět do editoru, kde se upravuje tanec, proveďte změny, uložte je a vraťte se na taneční plochu. Zkontrolujte, zda je program už v pořádku. Tento postup opakujte do doby, než bude program v pořádku. Pokud si to chcete ověřit ještě jednou, podívejte se na řešení 1 na konci této lekce.

# **2. Pojďme vytvořit motýla!**

Nyní jsme připraveni naprogramovat Ozobota tak, aby se pohyboval v komplexnějších tvarech, jako je tento (také na tisku 1, č. 2).

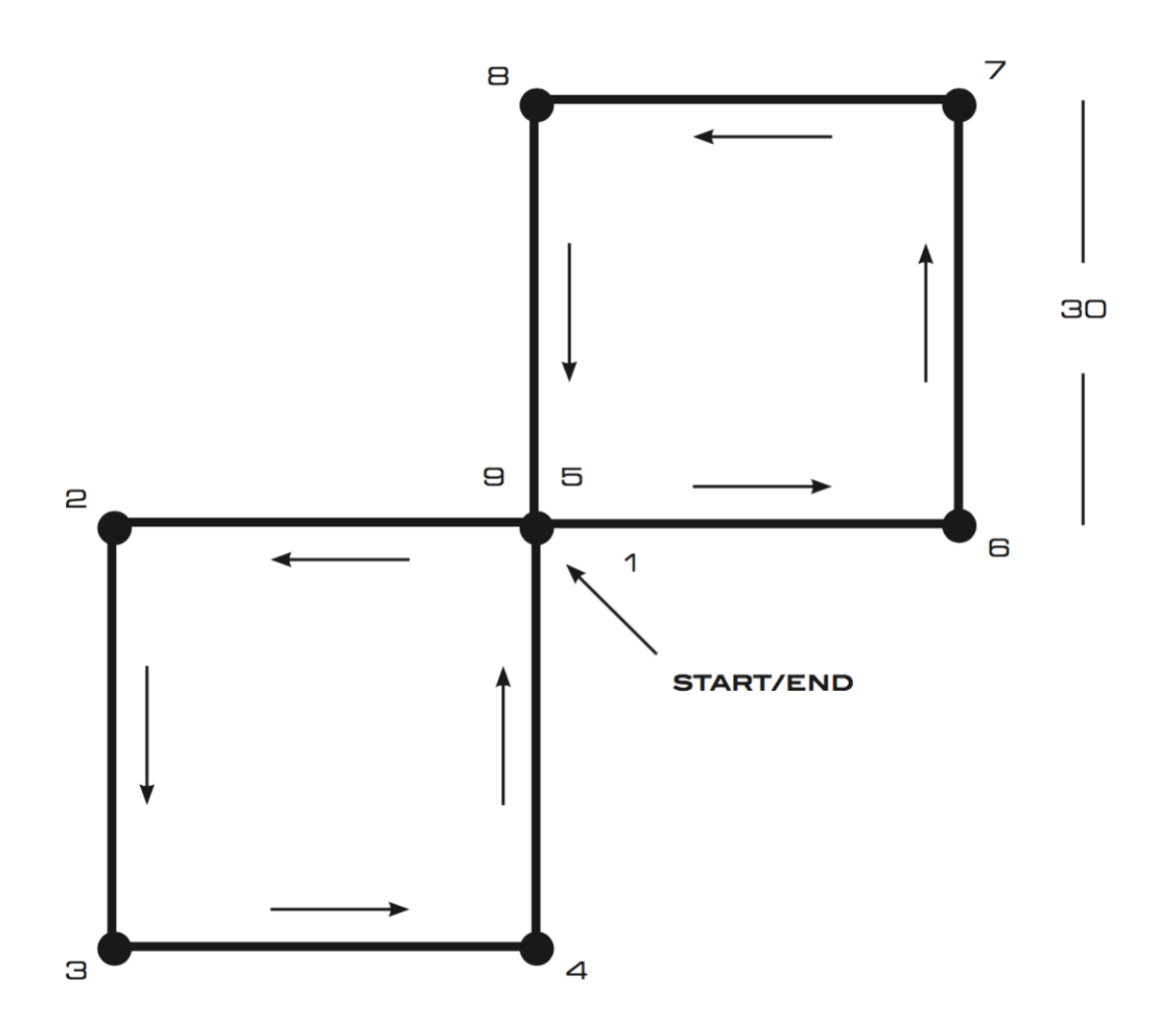

Pokud použijete svou představivost, uvidíte motýlí křídla, proč tomu tedy tak neříkat?

**Nyní vytvoříme program s použitím "Square 1", který jsme právě zhotovili. Běžte na hlavní stránku, stiskněte "Dance Editor". Stejně jako v minulém cvičení zvolte i zde "Create a new dance" a "No Music".** 

Podívejte se zpátky na motýla výše. Prvních 5 bodů je vytvořeno stejně jako u tvaru "Square 1", bylo by tedy výhodné, kdybychom mohli námi vytvořený pohyb využít i zde.

**Abyste do programu dostali již vytvořený pohyb, posuňte se ve výběru kategorií úplně napravo, kde najdete "Lesson 5". Zvolte tuto kategorii a uvidíte "Square 1". Nyní můžete tento pohyb vložit na timeline hned za start.** 

Nyní si představte, jak se bude Ozobot pohybovat po této cestě. Jakmile dokončí "Square 1", Ozobot skončí v bodě 5 čelem k bodu 8. To ale není cesta, kterou má Ozobot pokračovat. Jaký pohyb musíme přidat na timeline, aby byl Ozobot čelem k bodu 6? **Pokud to víte, přetáhněte tento pohyb na timeline. Pokud potřebujete pomoc, podívejte se na řešení 2 na konci této lekce.**

Nyní je Ozobot správně nasměrován, aby mohl jet na druhé křídlo motýla. Otočte stránku s diagramem vzhůru nohama. Co vidíte? Jak se liší druhé křídlo oproti prvnímu?

Všimněte si, že když se na druhé křídlo díváte vzhůru nohama, tak je stejné jako první křídlo. Představte si, že Ozobot vykonává instrukce podle "Square 1", ale začíná v bodě 5 čelem k bodu 6. **Tyto pohyby dovezou Ozobota nakonec (bod 9). Tedy stačí přidat další "Square 1" do časového přehledu**.

**Nyní je čas vyzkoušet náš program. Uložte tanec například jako "Butterfly" a vyzkoušejte ho na tanečním parketu. Nezapomeňte opět vypnout "Loop Dance". Podobá se pohyb Ozobota čárám, které tvoří motýla? Pokud ne, upravte program a zkuste to znovu.** 

Všimněte si, že pohyb "Square 1" jsme pro "motýla" použili dvakrát. V jazyce programování bychom "motýla" nazvali programem a "Square 1" podprogramem nebo funkcí. To je samostatná jednotka kódu, která provádí určitý úkol. V programu může být "volána" (t.j. použita) tolikrát, kolikrát je potřeba. V našem případě to bylo dvakrát.

# **3. Zpátky k "Square 1"**

Představte si, že následující náčrt představuje schéma elektrického vedení ve vaší ulicí (také na tisku 1, část 3).

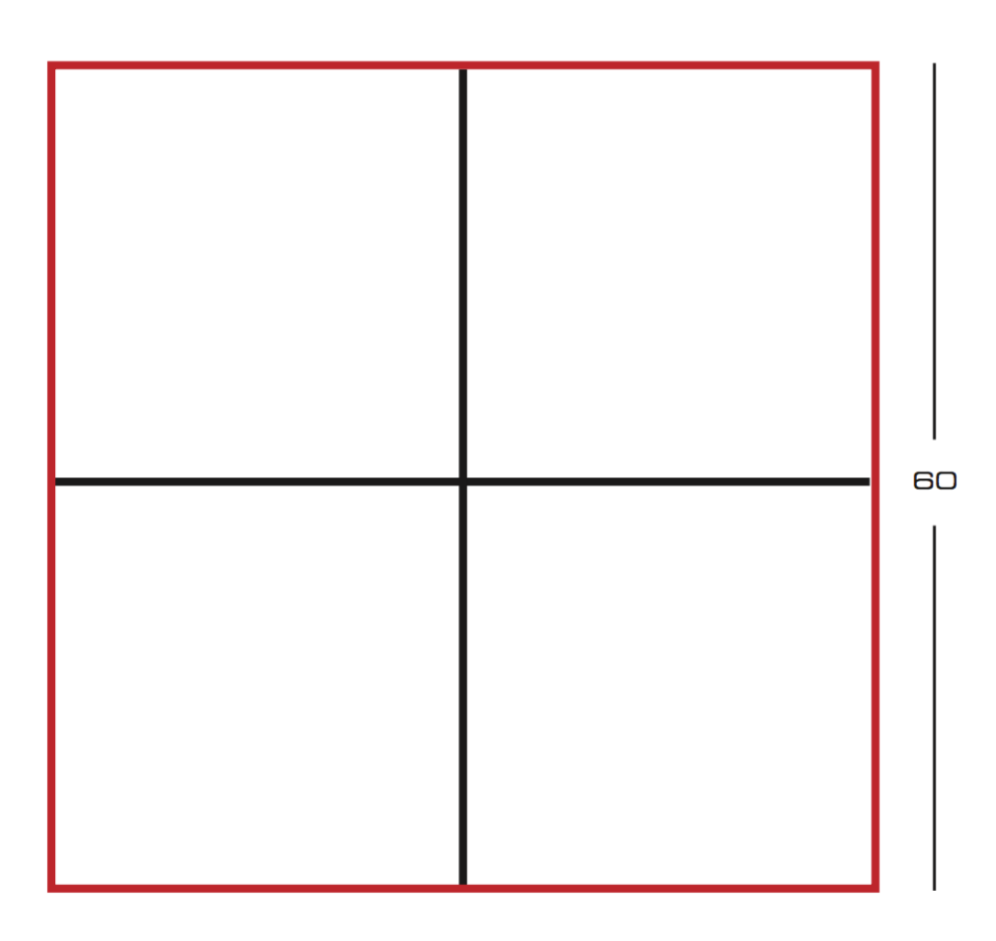

Elektrické vodiče jsou představovány červenými čárami na velkém čtverci. Ozobot musí tyto vodiče zkontrolovat. Jeho úkolem je:

- Zkontrolovat vodiče tím, že projede obvod celého čtverce
- Ozobot musí zkontrolovat všechny červené čáry, ne nutně najednou v souvislém pohybu (tzn. Ozobot může kdykoliv odbočit na černé čáry)
- Na každou červenou čáru smí Ozobot jet jen jednou
- Na černé čáry může jet kolikrát chce
- A abychom to udělali těžší, Ozobot se smí pohybovat pouze pomocí funkce "Square 1" a pravých a levých zatáček
- Ozobot smí začít a skončit v jakémkoliv rohu nebo průsečíku mřížky

#### **Vy jste nyní programátorem a máte na starosti programování Ozobota pro tento úkol. Vytvořte program v "Pro Dance Editor" (opět bez hudby jako v příkladu s motýlem). Ujistěte se, že Ozobot následuje zmíněné pokyny!**

Pokud chcete, přečtěte si následující rady. Pokud je nepotřebujete, přeskočte tuto část a běžte na další odstavec.

- Uvědomte si, že černé čáry rozdělují velký čtverec na čtyři malé čtverce
- Pokud je velký čtverec takto rozdělen, malé čtverce mají stejnou velikost
- Velikost malých čtverců mají stejnou velikost jako "Square 1"
- Když čtverec rozdělíme velký čtverec na menší čtverce, všechny úhly mají stále 90°
- Měli byste začít uprostřed

**Pokud jste připraveni vyzkoušet váš program, uložte ho (například jako "Electricity Square"), běžte na taneční parket, vypněte "Loop Dance" a stiskněte "Dance". Ozobot na tabletu vykoná vaše příkazy. Vypadá to jako by Ozobot vytvářel velký čtverec stejně jako na diagramu? Pokud ne, opravte kódy jako předtím v editoru.** 

**K tomuto problému existuje více řešení. Jedno z nich je uvedeno v řešení 3 na konci této lekce.** 

# **4. Kariéra počítačového vědce**

Tvoření programu jako je ten, který jsme právě dělali, je základem toho, čím se zabývají programátoři při své práci. Po vystudování informačních technologií na vysoké škole je mnoho různých zaměstnání, které takto vystudovaný člověk může dělat. Zde je jen pár z nich:

- Vývojář softwaru vytváří programy s různé využitím, například pro banky, nemocnice, jiné společnosti, ale také pro mnoho věcí, které běžně užíváme v domácnostech (např. aplikace na počítač, tablety a mobilní telefony) .
- Technici počítačových hardwarů navrhují a testují počítačové součástky.
- Vývojáři webu vytvářejí a programují technickou strukturu webových stránek a hlídají, aby tyto stránky fungovaly správně.

#### **Výzva**

Hlavním úkolem je vytvořit pro Ozobota cestu, aby se pohyboval podle písmen OZO jako na následujícím diagramu (také na tisku 1, č. 4).

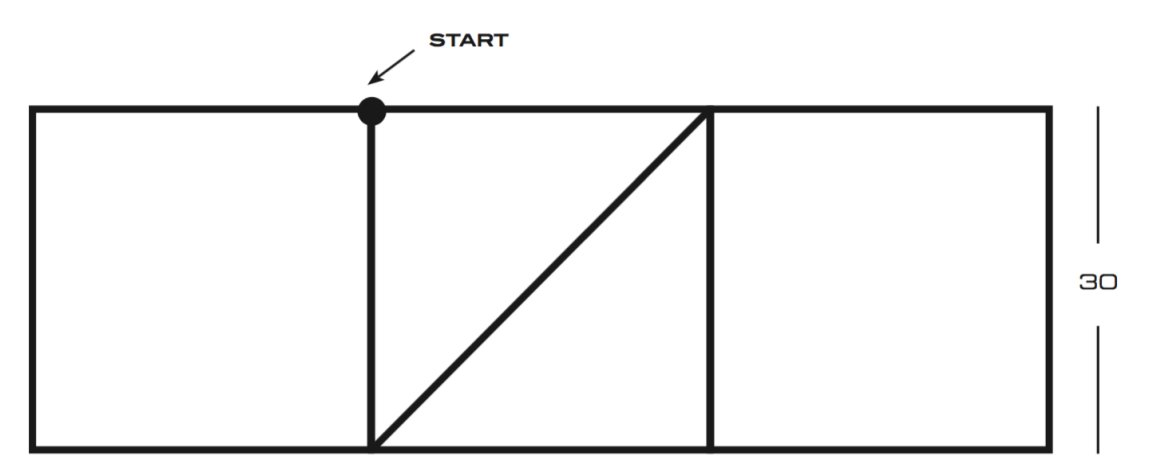

Opět máte za úkol naprogramovat Ozobota. Ujistěte se, že Ozobot pojede po každé čáře přesně jen jednou. Ozobot musí začít na vyznačeném místě čelem na západ (t.j. doleva). Práce pro vás bude jednodušší, pokud použijete funkci "Square 1" co nejčastěji.

## **Začněte vytvářet váš program stejným způsobem jako "Electricity Square". Můžete si také přečíst nápovědy uvedené pod tímto odstavcem, pokud nevíte jak začít. Pro tento problém existuje několik řešení. Až budete hotovi, podívejte se na jedno z možných řešení, uvedené jako řešení 4 na konci této lekce.**

## Nápověda:

- V tomto diagramu máme dva čtverce, zkuste je najít! Můžete "Square 1" použít na oba čtverce?
- Podívejte se na Z uprostřed diagramu. Kolik stupňů mají tyto úhly? Tyto úhly určují, které otočky vybrat. Budete muset použít dva pokyny, abyste provedli jednu otočku.
- Diagonála uprostřed Z je delší než 30 jednotek (jak je přesně dlouhá?), ale pro účely tohoto cvičení můžete klidně použít příkaz "Forward 30".

Bavte se!

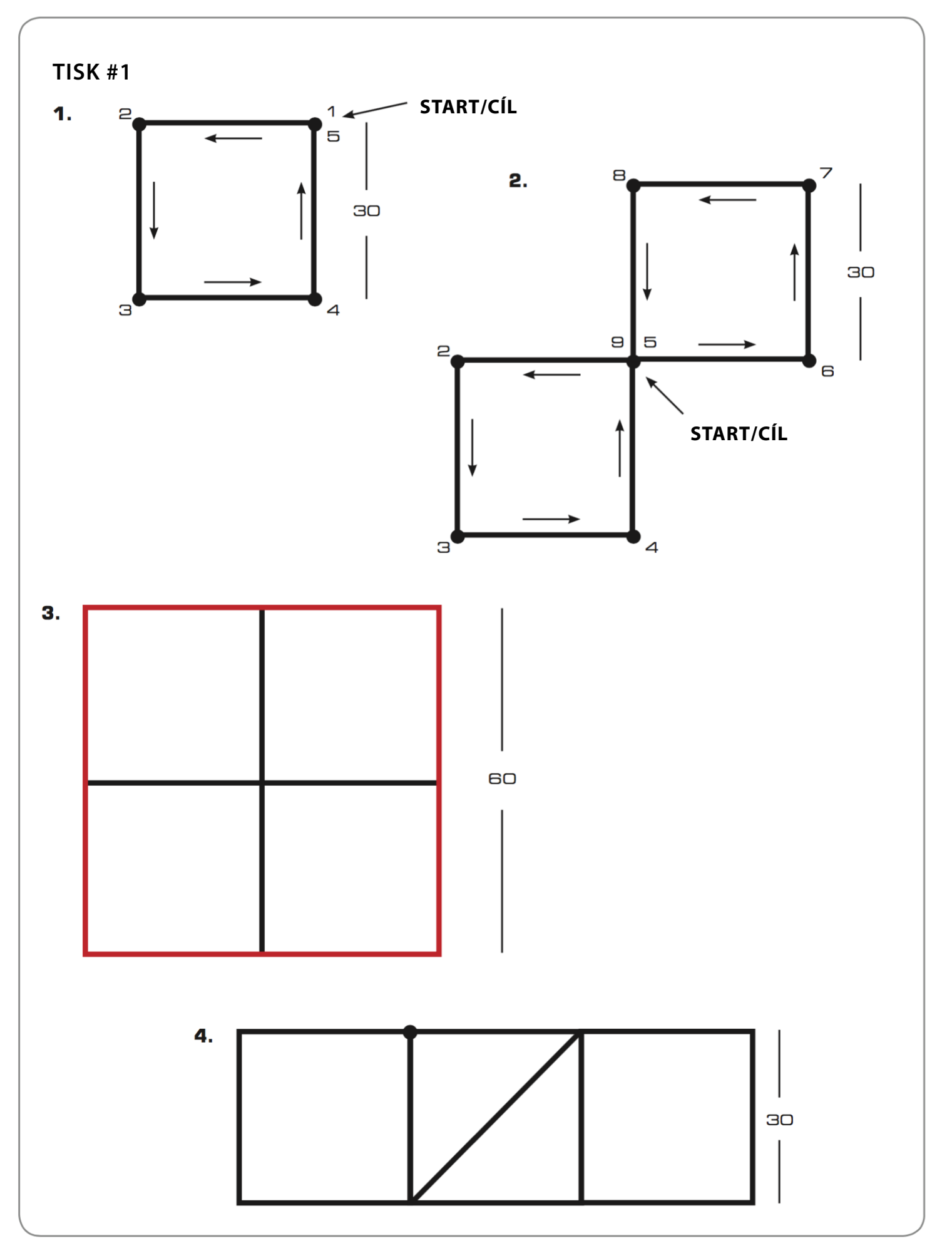

# **Řešení**

# **Řešení 1**

Umístěte Ozobota čelem na západ "Forward 30" "Left 90" "Forward 30" "Left 90" "Forward 30" "Left 90" "Forward 30"

# **Řešení 2**

Umístěte Ozobota čelem na západ "Square 1" "Right 90" "Square 1"

# **Řešení 3**

Umístěte Ozobota čelem na západ "Square 1" "Left 180" "Square 1" "Right 180" "Square 1" "Left 180" "Square 1"

# **Řešení 4**

Umístěte Ozobota čelem na západ "Square 1" "Right 90" "Forward 30" "Right 90" "Right 45" "Forward 30" "Left 45" "Left 90" "Forward 30" "Square 1"

![](_page_9_Figure_0.jpeg)